# **Міністерство освіти і науки, молоді та спорту України ДЕРЖАВНИЙ ВНЗ «НАЦІОНАЛЬНИЙ ГІРНИЧИЙ УНІВЕРСИТЕТ»**

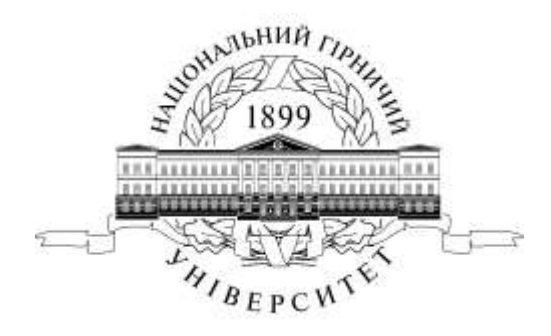

## **МЕХАНІКО-МАШИНОБУДІВНИЙ ФАКУЛЬТЕТ** *Кафедра основ конструювання механізмів і машин*

Побудова таблиць, використання редактора формул в Microsoft Word. Методичні рекомендації до виконання лабораторних робіт з дисципліни «Комп'ютерна техніка та програмування» (розділ «Текстовий процесор WORD») для студентів напряму підготовки 6.070101 Транспортні технології (за видами транспорту)

> **Дніпропетровськ 2011**

Побудова таблиць, використання редактора формул в Microsoft Word. Методичні рекомендації до виконання лабораторних робіт з дисципліни «Комп'ютерна техніка та програмування» (розділ «Текстовий процесор WORD») для студентів напряму підготовки 6.070101 Транспортні технології (за видами транспорту) / С.В. Балашов, М.О. Дудко, С.В. Розов – Д.: Державний ВНЗ «Національний гірничий університет», 2011. – 13 с.

УДК : 004(076)

Автори: С.В. Балашов, канд. техн. наук, доц. (1-4 стор); М.О. Дудко, канд. техн. наук, доц. (5-8 стор); С.В. Розов,(9-13 стор)

Затверджено методичною комісією з напряму підготовки 6.070101 Транспортні технології (протокол № 1 від 20.10.2011) за поданням кафедри основ конструювання механізмів і машин (протокол № 14 від 21.05.2011).

Методичні матеріали призначено для самостійного виконання лабораторної роботи при вивченні дисципліни «Комп'ютерна техніка та програмування» в освітньо-кваліфікаційній програмі підготовки бакалаврів напряму 6.070101 Транспортні технології.

Відповідальний за випуск завідувач кафедри основ конструювання механізмів і машин, канд. техн. наук, доц. К.А. Зіборов.

### **ВСТУП**

<span id="page-2-0"></span>Революція в автоматизації діловодства в офісі в 80-і роки минулого століття стала реально можлива у зв'язку зі створенням і широким поширенням персональних комп'ютерів. Персональні комп'ютери в першу чергу витиснули з обігу друкуючі машинки, що становлять основу технічних засобів підготовки друкованих документів. Переваги комп'ютера, оснащеного спеціальним текстовим процесором (редактором), перед друкуючою машинкою були явними й полягали в тім, що забезпечували значне підвищення зручності, продуктивності виконання робіт і, саме головне, підвищення якості одержуваних при цьому документів. Поділ у часі етапів підготовки документа, таких, як уведення, редагування, оформлення, підготовка до печатки й властиво сама печатка зробили процес створення документа більше простим і технологічним.

Методичні рекомендації складено для студентів напряму підготовки 6.070101 Транспортні технології (за видами транспорту). Це видання має на меті допомогти студентам у виробленні вмінь і навичок у створенні документації і розв'язуванні прикладних задач із застосуванням сучасних інформаційних технологій. Знання, набуті при вивченні дисципліни «Комп'ютерна техніка та програмування», допоможуть студентам вирішувати найбільш поширені транспортні завдання, створювати й форматувати текстові документи за допомогою Microsoft Word, вставляти в них таблиці, формули, графічні об'єкти та рисунки і т. д.

*У методичних рекомендаціях найменування діалогових вікон, пунктів меню, команди MS Word даються напівжирним шрифтом № 14.*

### <span id="page-3-0"></span>**1. Лабораторная работа № 3 «Таблиці в Microsoft Word»**

### **1.1. Загальні відомості**

<span id="page-3-1"></span>MS Word дає можливість користувачам застосовувати удосконалені, а

також зовсім нові засоби створення й оброблення таблиць. Для створення нової таблиці призначена команда *Таблица→Вставить→ Таблица,* а також кнопка *Вставить таблицу* стандартної панелі інструментів.

Після використання команди меню з'являється діалогове вікно (рис. 1.1), в якому потрібно задати кількість стовпчиків і рядків таблиці, а при використанні кнопки панелі інструментів з'являється прототип таблиці, де визначають кількість рядків і стовпчиків.

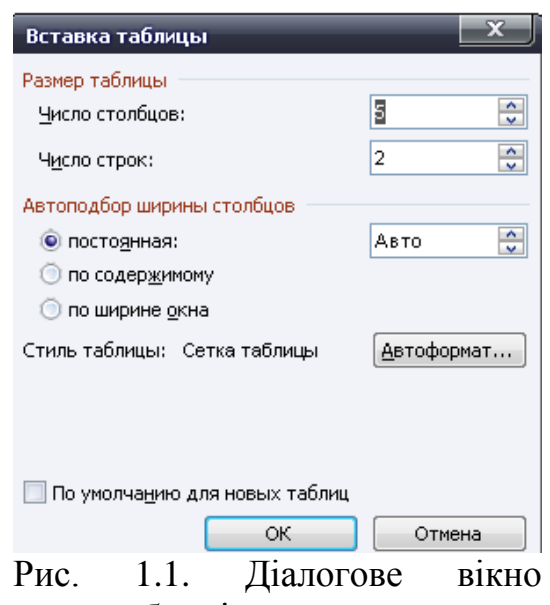

створення таблиці

Усі клітинки таблиці порожні й мають однаковий розмір, у подальшому користувач має можливість змінити структуру таблиці і розмір її елементів відповідно до обсягу інформації, що в ній міститеметься.

У Word передбачено два альтернативних способи редагування і форматування таблиць: за допомогою миші і команд меню *Таблица*.

Вибір того чи іншого способу залежить від користувача. Використання миші прискорює роботу, при цьому внесення змін більш наочне. Якщо потрібно доповнити таблицю новими даними або видалити зайві, об'єднати кілька клітинок, вставити або видалити рядки чи стовпчики, доцільно застосовувати команди контекстного меню таблиці.

**Вставка стовпчиків і рядків.** Ця дія виконується за допомогою підменю *Вставить* меню *Таблица* або контекстного меню таблиці. При цьому потрібно виділити рядки чи стовпчики таблиці і викликати контекстне меню.

**Зміна ширини стовпчика.** Ширину стовпчика легко змінити за допомогою миші. Для цього слід розмістити вказівку миші на обмежувальній лінії (вигляд вказівки миші при цьому зміниться) і при натиснутій лівій кнопці перетягнути в потрібному напрямку.

**Зміна висоти рядка.** Висота рядка залежить від обсягу і параметрів форматування введеної інформаціії, а також від відстані між абзацами в клітинці. У деяких випадках потрібно задати висоту рідка, що відрізняється від встановленої за замовчуванням. Для цього слід виконати дії, аналогічні зміни ширини стовпчика.

**Розділення і об'єднання клітинок.** Таблиця часто має заголовок (шапку), який є загальним для кількох стовпчиків. При цьому найпростіше об'єднати кілька клітинок для отримання клітинки більшого розміру. Щоб об'єднати клітинки, потрібно їх виділити і скористатися командою *Таблица→Объединить ячейки* (аналогічна команда міститься і в контекстному меню таблиці). Для розділення клітинки таблиці на кілька призначена команда *Таблица→Разбить ячейки*.

**Видалення клітинок, рядків, стовпчиків.** Для видалення клітинок, рядків, стовпчиків слід виділити відповідну ділянку і скористатися командами підменю *Удалить* меню *Таблица* (або командами контекстного меню).

Виділені ділянки не можна видалити за допомогою клавіш **Delete** або **Backspace.** Ці клавіші використовують для видалення тільки вмісту клітинок.

**Розбивка таблиць.** Таблицю можна розділити на частини, якщо між частинами таблиці має бути текст чи малюнок або якщо таблиця розміщується на кількох сторінках. Щоб розбити таблицю, потрібно встановити курсор у першому рядку другої частини таблиці і натиснути комбінацію клавіш **Ctrl+Shift+Enter** або скористатися командою *Таблица→Разбить таблицу.*

**Форматування таблиць.** Таблиці, як і будь-який абзац, фо-рматують за допомогою команд меню *Формат* або панелі інструментів форматування. Word має також засіб автоматичного форматування таблиць — команду *Автоформат таблицы...* меню *Таблица.* При виборі команди відкривається діалогове вікно, в якому можна вибрати потрібний формат. У результаті цього Word автоматично виконає форматування таблиці відповідно до вибраного зразка.

Власні варіанти форматування можна створити за допомогою команди *Границы и заливка* меню *Формат.*

### **1.2. Зміст лабораторної роботи**

<span id="page-4-0"></span>1. Створити таблицю, відповідну до тієї, що показана в табл. 3.1, і ввести необхідні дані. Для цього в меню *Таблица*, в пункті *Вставить* слід вибрати команду *Таблица*.

2. Підрахувати кількість рядків і стовпців. Процес створення таблиці виконується також за допомогою інструментів *Создать таблицу* та *Ластик* панелі інструментів *Таблицы и границы*, а також використовуючи

команди, що знаходяться в меню *Таблица*.

5

# Таблиця 3.1

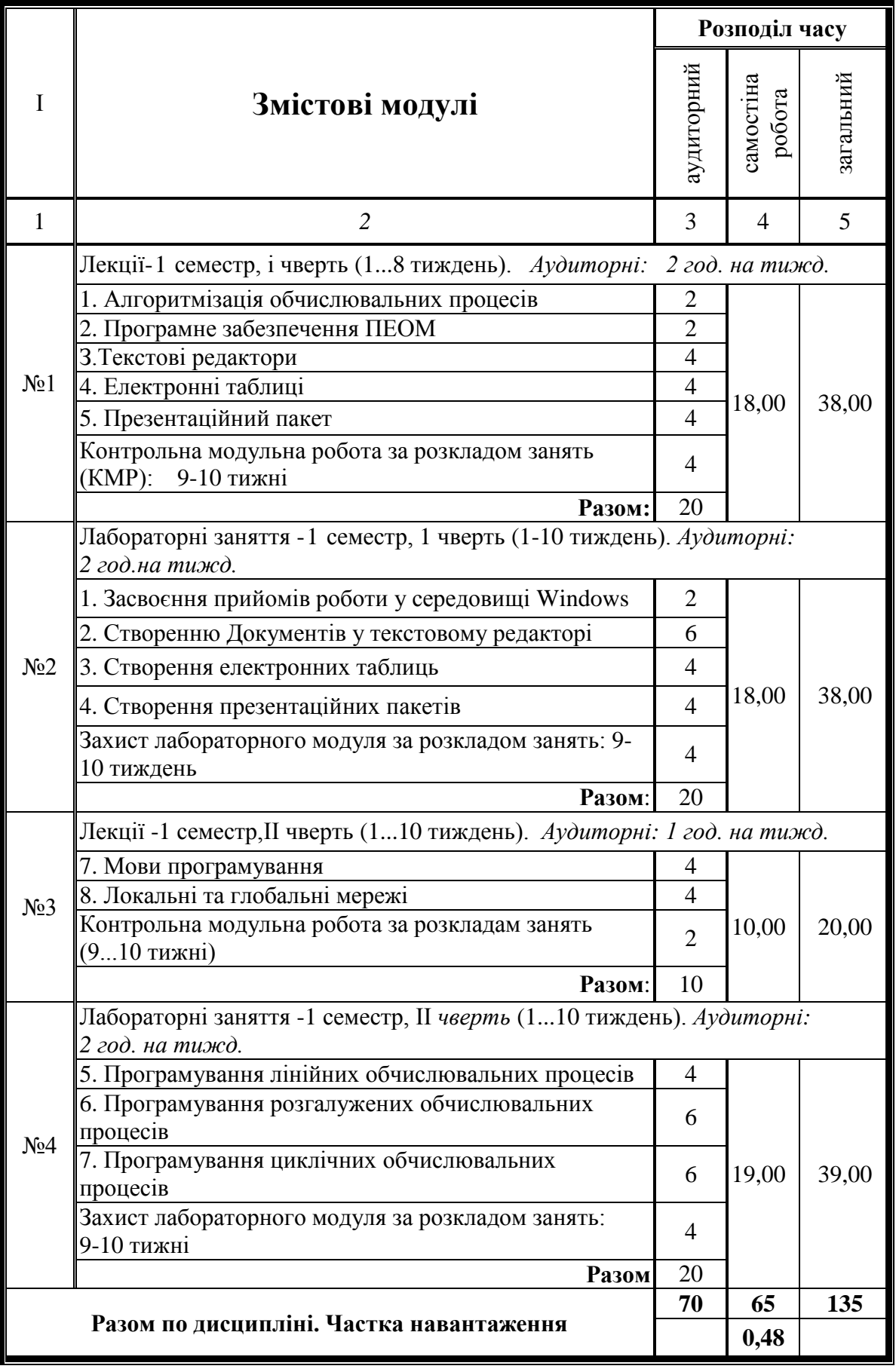

# **Склад модулів нормативної дисципліни ПН - 2 "Інформатика"**

3. Заповнити осередки необхідними даними.

4. Вказати необхідний тип ліній у межах таблиці і осередків. Для цього слід виділити таблицю або редаговані осередки і потім натиснути праву клавішу миші. У контекстному меню вибрати пункт *Границы и заливка...*

5. У діалоговому вікні в полі *Тип* (ліве поле) вибрати межі таблиці або фрагмента таблиці.

6. В полі *Тип* (центральне поле) вибрати необхідний тип ліні.

7. В полі *Образец* вибрати межі, які приймають властивості вибраного типу ліній.

8. Зберегти файл: **Файл** → **Сохранить как.**..→ **R:\папка користувача\ім'я файлу.**

### **2. Лабораторна робота № 4 «Використання редактора формул в Microsoft Word»**

### **2.1. Загальні відомості**

<span id="page-6-1"></span><span id="page-6-0"></span>При створенні науково-технічної документації виникає необхідність в засобах для введення математичних виразів в текстовий документ.

У програмі Microsoft Word таким засобом є редактор формул Microsoft Equation 3.0. Він дозволяє створювати формульні об'єкти і вставляти їх в текстовий документ. При необхідності вставлений об'єкт можна редагувати безпосередньо в полі документу.

Для запуску редактора формул служить команда **Вставка** →**Объект**. У діалоговому вікні, що відкрилося, **Вставка объекта** слід вибрати пункт **Microsoft Equation 3.0** в списку **Тип объекта** на вкладці **Создание**. Відкриється панель управління **Формула**, представлена на рис. 2.1. При цьому рядок меню текстового процесора заміщається рядком меню редактора формул.

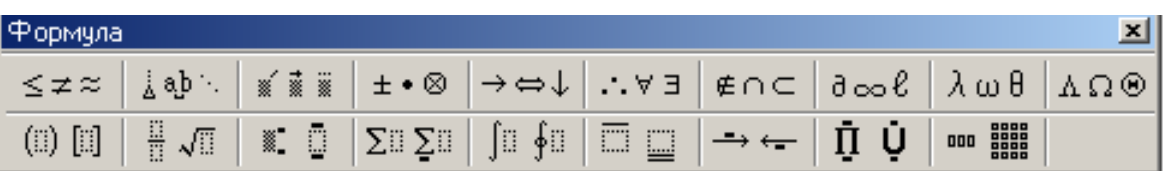

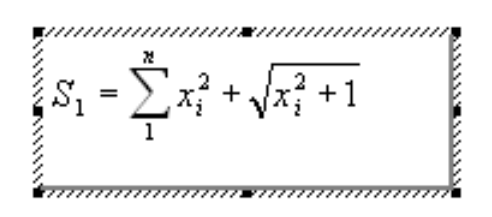

Рис. 2.1. Панель управління редактора формул

Перш ніж користуватися редактором формул, слід виконати його налаштування. Яке полягає в призначенні шрифтів для різних елементів, що входять у формули. Налаштування виконується за допомогою меню редактора формул в діалоговому вікні **Стили**, що відкривається командою **Стиль** → **Определить** (рис. 2.2). Це налаштування є обов'язковим — без нього редактор формул працювати не буде, але виконати її досить тільки один раз.

Інші (необов'язкові) налаштування редактора формул виконують в діалоговому вікні **Интервал** (**Формат → Интервал**). Численні засоби налаштування, які присутні в ньому, призначені для завдання розмірів різних елементів формул.

Панель інструментів редактора формул містить два ряди кнопок. Кнопки нижнього ряду створюють своєрідні шаблони, що містять поля для введення символів. Так, наприклад, для введення звичайного дробу слід вибрати відповідний шаблон, що має два поля, : чисельник і знаменник. Заповнення цих полів може здійснюватися як з клавіатури, так і з допомогою елементів управління верхнього рядка. Переходи між полями виконуються за допомогою клавіш управління курсором.

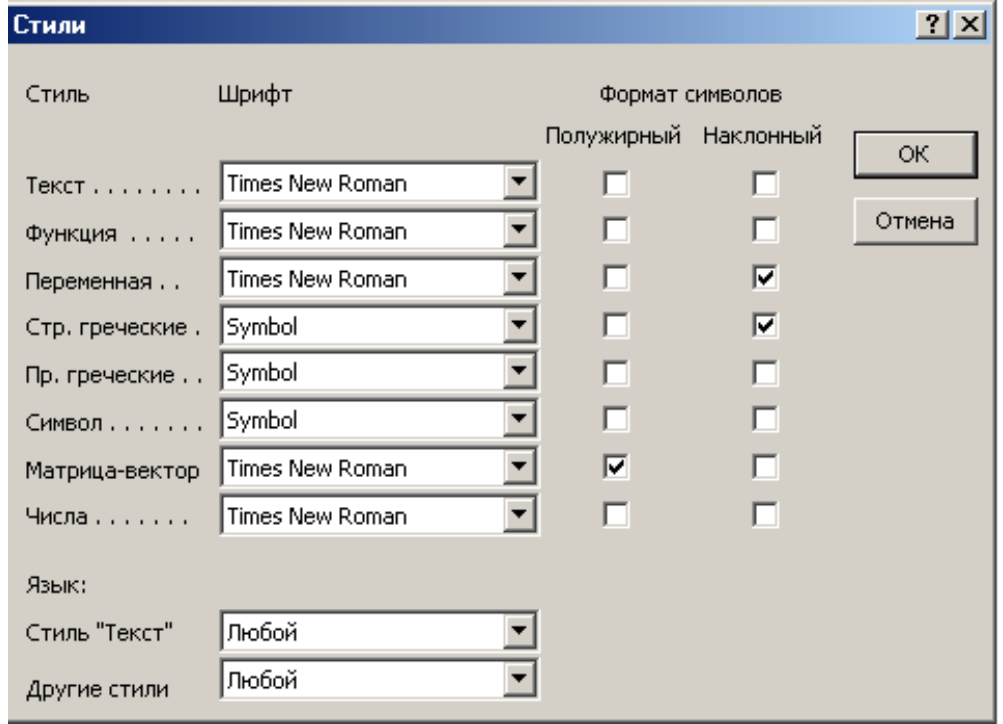

Рис. 2.2. Приклад обов'язкових налаштувань редактора формул

Введення і редагування формул завершується натисненням клавіші ESC або закриттям панелі редактора формул. Можна також клацнути лівою кнопкою миші де-небудь в полі документу поза областю введення формули. Введена формула автоматично вставляється в текст як об'єкт. Далі її можна перемістити в будь-яке інше місце документу через буфер обміну (**Ctrl+X** — **Вырезать**; **Ctrl+V** — **Вставить**). Для редагування формули безпосередньо в документі досить виконати на ній подвійне клацання. При цьому автоматично відкривається вікно редактора формул.

Особливості редактора формул

1. Редактор формул **Microsoft Equation 3.0** є окремим компонентом, тому при установці текстового процесора вимагається спеціально вказати необхідність його підключення.

2. При роботі з редактором формул слід прагнути до максимальної місткості виразів, що вводяться. Так, наприклад, вираження (формула) може містити компоненти, введення яких можливе і без використання редактора формул, але для зручності роботи і простоти подальшого редагування слід вводити усю формулу цілком тільки в редакторові формул, не використовуючи інші засоби.

3. При введенні формул і виразів не рекомендується використовувати символи кирилиці (проте це можливо). У тих випадках, коли вони потрібні, наприклад, як описові індекси змінних, їм слід призначати стиль **Текст**.

4. У редакторові формул не працює клавіша **ПРОБЕЛ**, оскільки необхідні інтервали між символами створюються автоматично. Проте якщо необхідність введення пропусків все-таки виникне, то їх можна вводити за допомогою кнопки **Пробелы** і багатокрапки панелі інструментів **Формула**. Всього передбачено п'ять різновидів пропусків різної ширини.

5. Кнопка виклику **Microsoft Equation** може знаходитися на панелі інструментів. Якщо вона відсутня, то її можна додати, вибравши в меню **Сервис** → **Настройка**, потім в діалоговому вікні, що відкрилося, перейти до

вкладки **Команды**. В категорії **Вставка** знайти піктограму команди **Редактор формул** та перетягнути її, натиснувши ліву клавішу миші, на будьяку панель інструментів, потім діалогове вікно **Настройка** закрити (рис. 1.3).

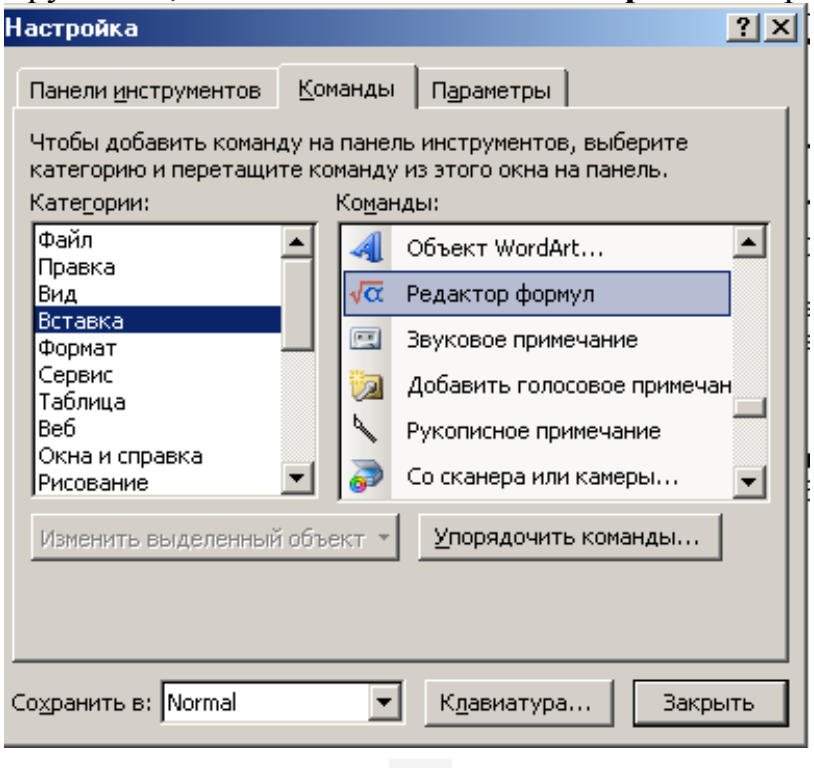

Рис. 1.3. Піктограма **Редактор формул**

## **2.2. Зміст лабораторної роботи**

- <span id="page-9-0"></span>1. Створити новий файл і або відкрити існуючий.
- 2. За допомогою меню **Вставка→Объект...→Microsoft Equation 3.0**чи

клацнувши лівою клавішею миші на піктограмі **Редактор формул**, увійти в редактор формул **Microsoft Equation 3.0**

3. У середовищі редактора формул клацнути лівою клавішею миші на пункті **Размеры** меню, що падає.

4. Вибрати пункт **Определить** і в діалоговому вікні **Размеры** встановити розміри складових формул згідно рис. 2.1.

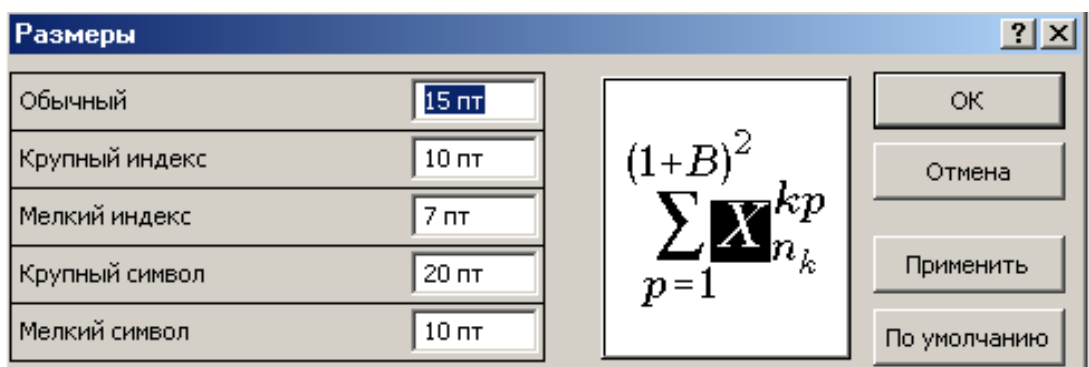

Рис. 2.1. Налаштування розмірів складових формул в MS Word

- 5. Клацнути лівою клавішею миші на кнопці **ОК**.
- 6. Ввести формули згідно наступного тексту:

Рішення диференціального рівняння вимушених коливань системи  $1$ <sup>u</sup> $_1$  $(t-t_1)$  and  $k^*$ 1 0  $\int_{\mathcal{F}} \int Q_F(t_1) e^{-n(t-t_1)} \sin k^*(t-t_1)$ 1  $Q_F(t_1) e^{-n(t-t_1)} \sin k^*(t-t_1) dt$ *ak*  $q = \frac{1}{t} \int Q_F(t_1) e^{-n(t-t_1)}$ *t*  $F(t_1)e^{-n(t-t_1)}\sin k(t-t_1)dt_1$ . Амплітуда сталих вимушених коливань .  $\left(1-\frac{P}{2}\right)^2+4$ 1 2 1 2 2 2 2 2 2  $\sqrt{2^2 + 2^2}$ *k p k n k*  $k^2$  *p h AВ* Кінетична і потенційна енергії системи  $(a_{11}\dot{q}_1^2 + 2a_{12}\dot{q}_1\dot{q}_2 + a_{22}\dot{q}_2^2),$ 2  $\frac{1}{(a - \dot{a}^2 + 2a - \dot{a}\dot{a} + a - \dot{a}^2)}$  $u_{12}q_1q_2 + u_{22}q_2$  $T = \frac{1}{2}(a_{11}\dot{q}_1^2 + 2a_{12}\dot{q}_1\dot{q}_2 + a_{22}\dot{q}_1^2)$ 

$$
\Pi = \frac{1}{2} (c_{11}q_1^2 + 2c_{12}q_1q_2 + c_{22}q_2^2).
$$

Рівняння Лагранжа II роду

$$
\frac{d}{dt}\left(\frac{\partial T}{\partial \dot{q}_1}\right) - \frac{\partial T}{\partial q_1} = -\frac{\partial T}{\partial q_1};
$$
\n
$$
\frac{d}{dt}\left(\frac{\partial T}{\partial \dot{q}_2}\right) - \frac{\partial T}{\partial q_2} = -\frac{\partial T}{\partial q_2}.
$$

Кінетична енергія коливального руху матеріальної точки

$$
T = \frac{1}{2} \left[ \left( J_0 + \frac{G_2}{g} l^2 \right) \dot{\varphi}_1^2 + 2 \frac{G_2 l^2}{2g} \dot{\varphi}_1 \ddot{\varphi}_2 + \left( J_{C_2} + \frac{G_2 l^2}{4g} \right) \dot{\varphi}_2^4 \right].
$$

Параметри розподілу поперечних коливань

$$
k_{1,2} = \sqrt{3\frac{g}{l} + \sqrt{9\frac{g^2}{l^2} - \frac{27}{7}\frac{g^2}{l^2}}};
$$
  

$$
\mu_1 = \frac{1 - \frac{64}{7}\frac{EJg}{GI^3}m\frac{l^3}{81EJ}}{\frac{64}{7}m\frac{5l^3}{162EJ}} = 3,14.
$$

Система диференціальних рівнянь руху тіла  $y = \alpha_{yx} a_{xx} \ddot{x} - \alpha_{yy} a_{yy} \ddot{y}.$  $x = -\alpha_{xx} a_{xx} \ddot{x} - \alpha_{xy} a_{yy} \ddot{y};$ 

Сума двох матриць

$$
\begin{vmatrix} a_{11} & a_{12} & a_{13} \ a_{21} & a_{22} & a_{23} \ a_{31} & a_{32} & a_{33} \ \end{vmatrix} + \begin{vmatrix} b_{11} & b_{12} & b_{13} \ b_{21} & b_{22} & b_{23} \ b_{31} & b_{32} & b_{33} \ \end{vmatrix} = \begin{vmatrix} a_{11} + b_{11}, & a_{12} + b_{12}, & a_{13} + b_{13} \ a_{21} + b_{21}, & a_{22} + b_{22}, & a_{23} + b_{23} \ a_{31} + b_{31}, & a_{32} + b_{32}, & a_{33} + b_{33} \end{vmatrix}
$$

Диференціальні рівняння вільних коливань системи

$$
\begin{vmatrix} a_{11} & a_{12} & \cdots & a_{1S} \\ a_{21} & a_{22} & \cdots & a_{2S} \\ \vdots & \vdots & \vdots & \vdots \\ a_{S1} & a_{S2} & \cdots & a_{SS} \end{vmatrix} \begin{vmatrix} \ddot{q}_1 \\ \ddot{q}_2 \\ \vdots \\ \ddot{q}_S \end{vmatrix} = - \begin{vmatrix} c_{11} & c_{12} & \cdots & c_{1S} \\ c_{21} & c_{22} & \cdots & c_{2S} \\ \vdots & \vdots & \ddots & \vdots \\ c_{S1} & c_{S2} & \cdots & c_{SS} \end{vmatrix} \begin{bmatrix} q_1 \\ q_2 \\ \vdots \\ q_S \end{bmatrix}
$$

Енергія магнітного поля електричного ланцюга

$$
T_e = \frac{1}{2} \sum_{j=1}^{S} \sum_{k=1}^{S} L_{jk} i_j i_k.
$$
  
\nOбчислення інтералів  
\n
$$
y = \int_{0}^{4} \mathbf{A}^2 + \sqrt{x} \, dx; \qquad z = \iint_{D} \mathbf{A}^3 + y^3 \, dx dy; \qquad V = \iiint_{V} \frac{dx dy dz}{1 + x + y + z^3}.
$$
  
\nПorік вектора через задану поверхню  
\n
$$
\oint_{S} Eds = \frac{q}{4\pi \varepsilon_0} \oint_{T} \frac{\vec{r}}{r^2} ds
$$

# **Література**

Microsoft Office System 2003. Русская версия. Шаг за шагом: Практ. пособ. / Пер. с англ. — М. СП ЭКОМ, 2004. — 992 с.: илл.

## ЗМІСТ

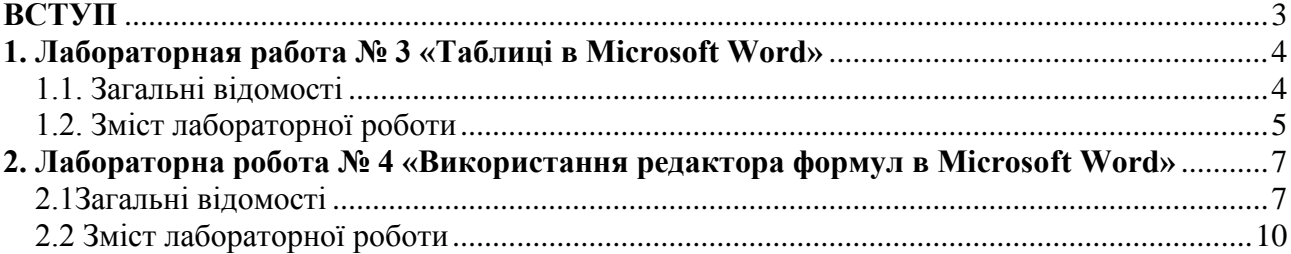

**Балашов** Сергій Васильович **Дудко** Михайло Олександрович **Розов** Сергій Валерійович

#### ПОБУДОВА ТАБЛИЦЬ, ВИКОРИСТАННЯ РЕДАКТОРА ФОРМУЛ В MICROSOFT WORD. МЕТОДИЧНІ РЕКОМЕНДАЦІЇ ДО ВИКОНАННЯ ЛАБОРАТОРНИХ РОБІТ З ДИСЦИПЛІНИ «КОМП'ЮТЕРНА ТЕХНІКА ТА ПРОГРАМУВАННЯ» (РОЗДІЛ "ТЕКСТОВИЙ ПРОЦЕСОР WORD")

для студентів напряму підготовки 6.070101 Транспортні технології (за видами транспорту)